#### **CONFIGURACIONES PREVIAS**

Para que la aplicación de solicitud de certificados pueda funcionar correctamente, se deberán realizar algunas configuraciones previas, para esto se deberán ejecutar los siguientes pasos:

## **INSTALACION CERTIFICADO (Raíz)**

- 1) Ingresar a<https://firmadigital.scba.gov.ar/>
- 2) Posicionar el mouse sobre la opción CONSULTA DE CERTIFICADOS Y DESCARGAS, se desplegará un sub menú y deberá seleccionar la opción "Descarga de Certificados Raíz de Autoridades Certificantes".

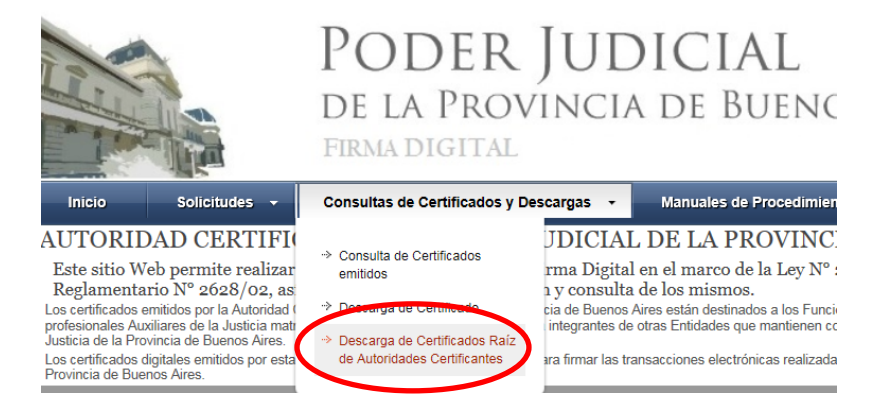

3) Seleccionar la opción DESCARGAR "Nuevas solicitudes y certificados emitidos desde el 10 de

Abril de 2017" CERTIFICADOS RAIZ DE AUTORIDADES CERTIFICANTES

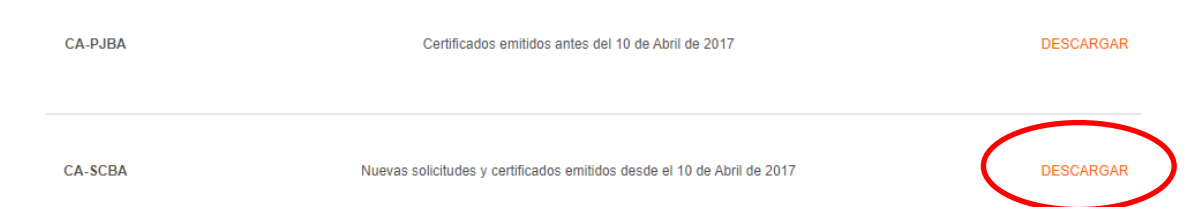

4) El explorar desplegara la pregunta para que indique si desea abrir o guardar el archivo, seleccionar la opción ABRIR.

5) Se mostrará el certificado digital de la AC, presione el botón Instalar Certificado.

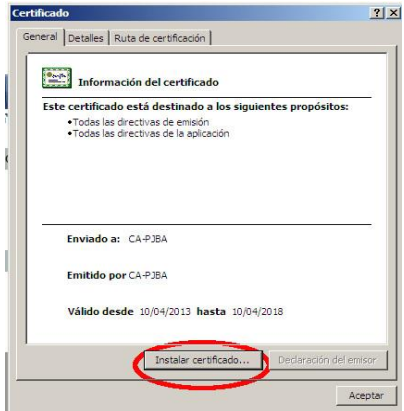

6) Seleccione la opción Equipo Local, para que la confianza mantenga validez en todas las cuentas de usuario del equipo. Presione el botón SIGUIENTE.

7) Seleccione la opción "Colocar todos los certificados en el siguiente almacén" y presione el botón Examinar.

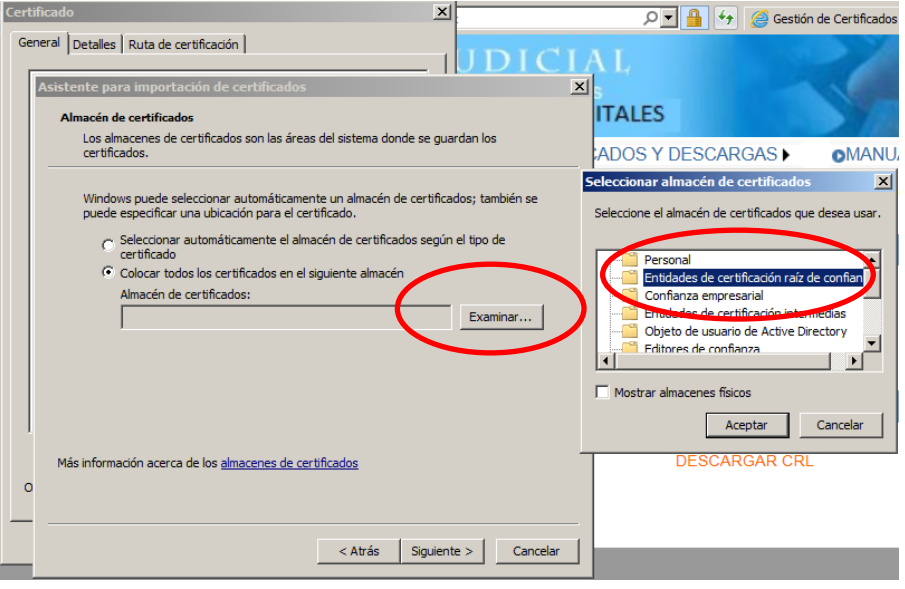

8) Seleccione la opción "Entidades de certificación raiz de confianza"

9) Presione el botón Siguiente y en el siguiente formulario presione la opción Finalizar.

 9.a) Aparecerá un cartel diciendo que "Está a punto de instalar un certificado desde una entidad de certificación (CA) que afirmar representar a: CA-PJBA…" Hacer clic en SI.

10) Se deberá desplegar el mensaje "La importación se completó correctamente"

11) Presione el botón ACEPTAR.

# **INSTALACION DEL DRIVER DEL TOKEN**

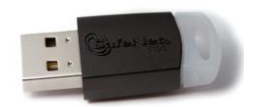

Driver **eToken 5110**

- 12) Ingresar en:<https://www.sitepro.com.ar/downloads/SAC10-Instalar.exe>
- 13) Guardar el archivo en cualquier carpeta de nuestra PC
- 14) Ejecutar el " SAC10-Instalar.exe" descargado
- 15) Deberá instalar el driver siguiendo el asistente de configuración. Seleccionar el botón NEXT.

## *Configuración de equipo 2020*

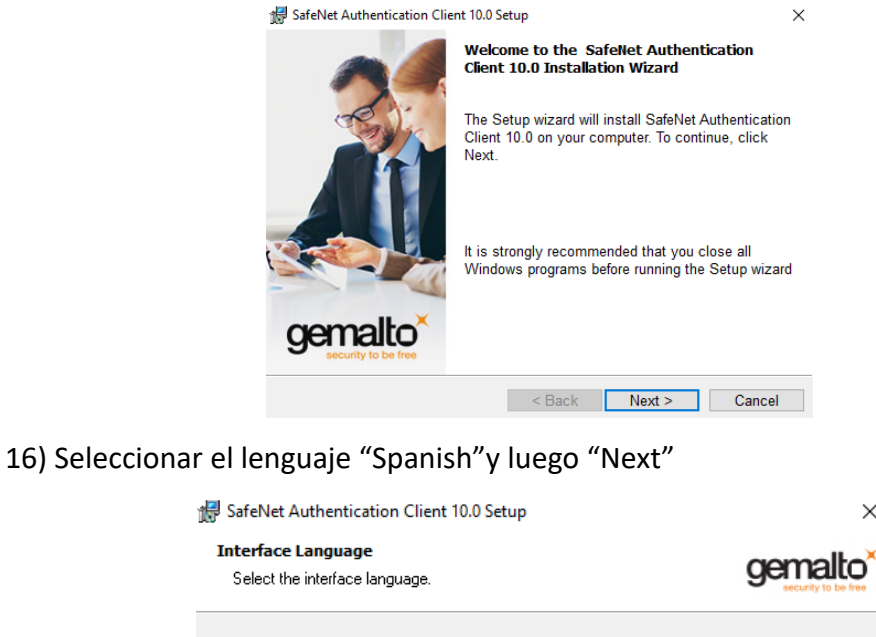

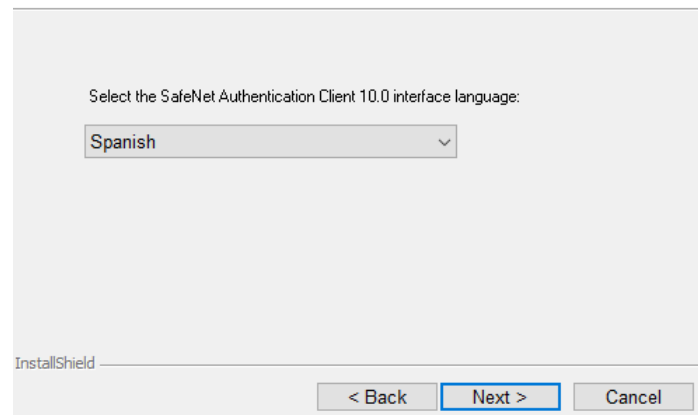

17) Aceptar los acuerdos de licencia y luego "Next"

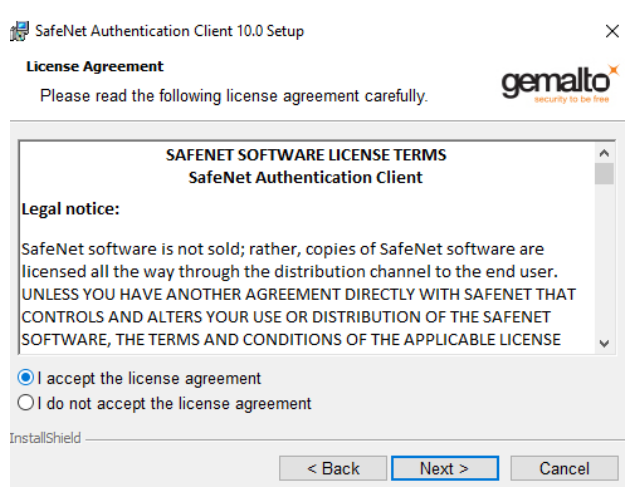

 $\times$ 

### *Configuración de equipo 2020*

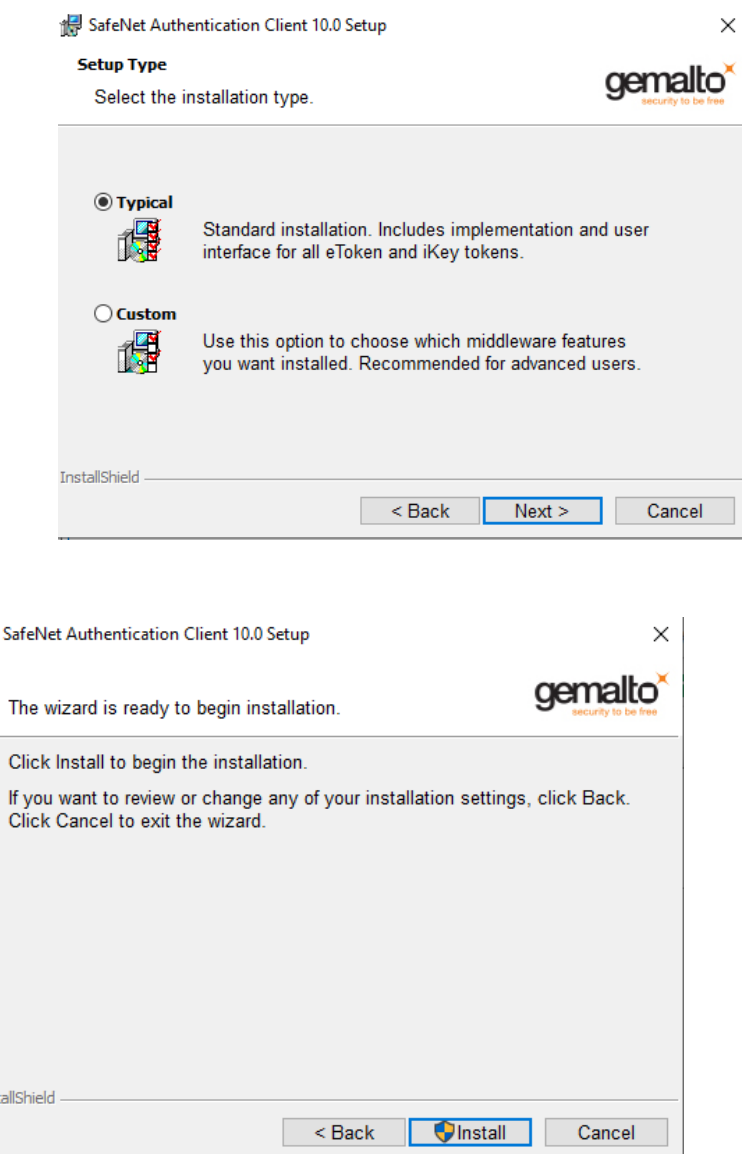

18) Cuando finalice la instalación se mostrará la siguiente ventana, clic en "Finish"

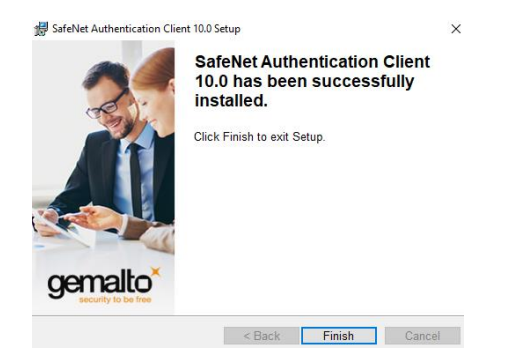

Una vez finalizado este procedimiento ya estará en condiciones de ingresar al sistema y/o realizar la solicitud del Certificado de Firma Digital

侵

Inst